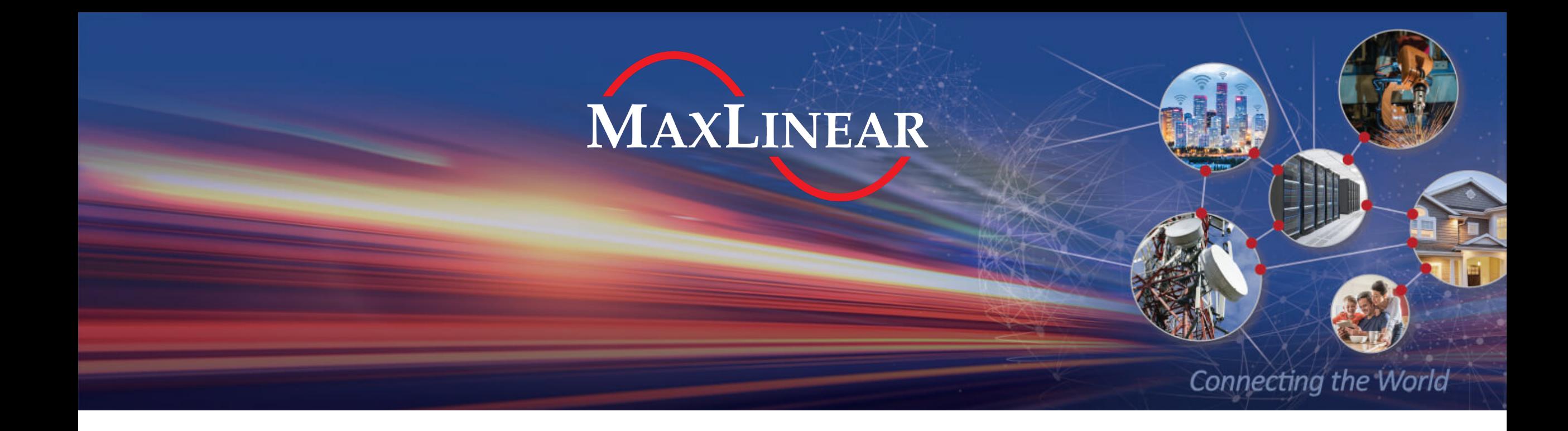

# How to Access Secure Docs and Support on myMxL

ENVISIONING . EMPOWERING . EXCELLING

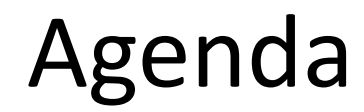

- $\blacksquare$  How to Access Secure Docs on myMxL [Page 3](#page-2-0)
	- › My Documents Overview [Pages 4-7](#page-3-0)
- $\blacksquare$  How to Access the MaxLinear Support Center [Page 8](#page-7-0)
	- › How to Access your Open or Closed Cases [Page 8](#page-7-0)
	- > How to Open a New Case [Page 8](#page-7-0)

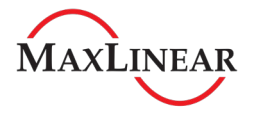

#### <span id="page-2-0"></span>How to Access Secure Documents on myMxL

- 1. Visit [www.maxlinear.com/mymxl](http://www.maxlinear.com/mymxl)
- 2. Login\*\* or Register for a myMxL Account
- 3. Visit your myMxL page
	- $\rightarrow$  This is the default page you land on after signing in
	- 4. Click **My Documents** from the menu
		- a) Your My Documents **Home** page lists your bookmarks and any recently updated files
	- 5. Click **All Documents** to see all the folders that you have been granted access to
		- a) You will see the several semi-public folders that all myMxL users can see as well as any other folder you have been granted access to

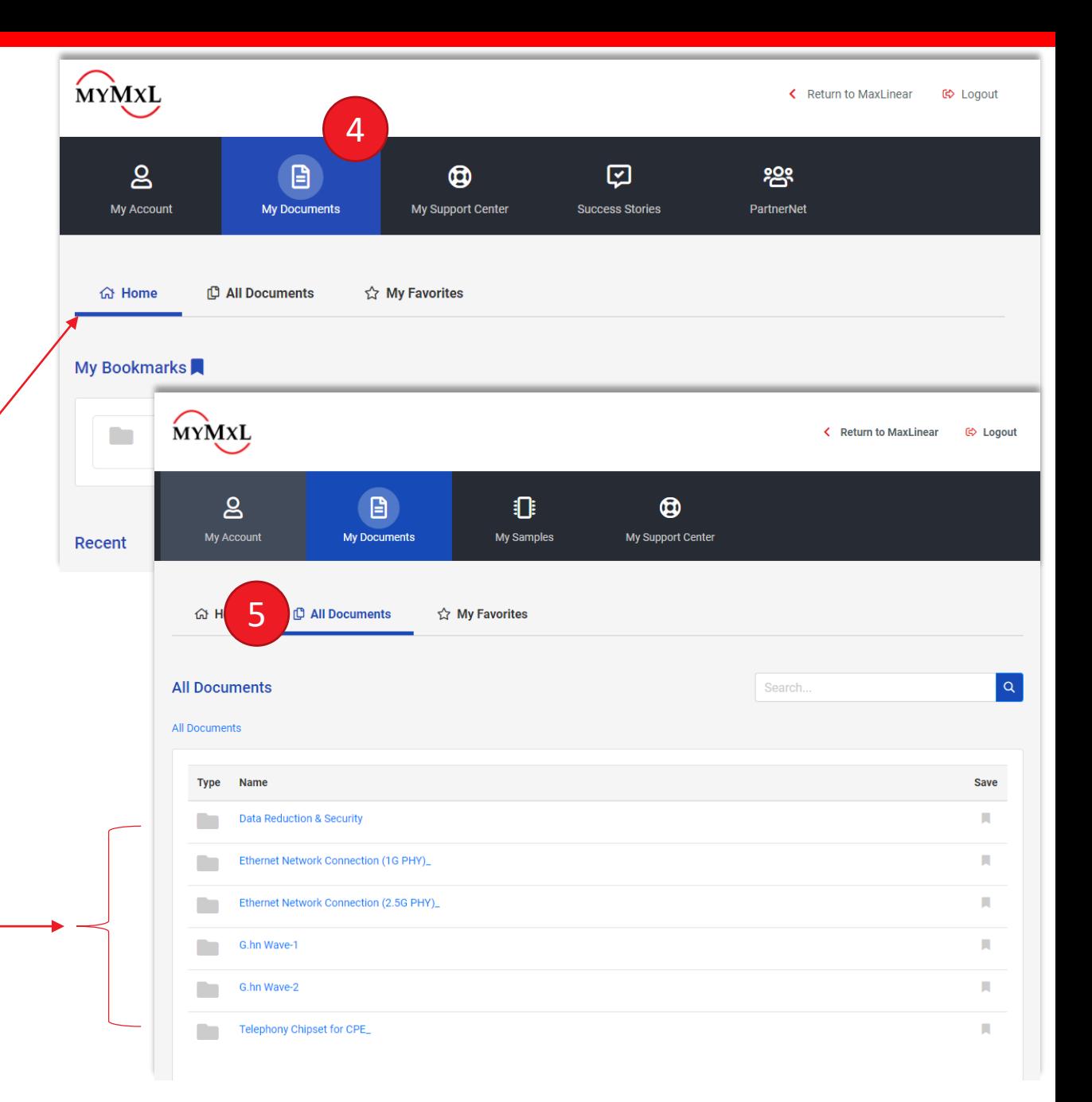

4

5

<sup>\*\*</sup>Existing myMxL Users: We upgraded our myMxL system in January 2020. If you haven't logged in this year, you will need to re-register.

## <span id="page-3-0"></span>myMxL Secure Doc System Home Page

Easy Access to your Bookmarked Folders & See Recently Updated Files\*

![](_page_3_Figure_2.jpeg)

4

# Added Info & Easier Navigation

![](_page_4_Figure_1.jpeg)

### Mark Files as Favorites

![](_page_5_Figure_1.jpeg)

![](_page_5_Picture_2.jpeg)

#### View your Favorite Files

![](_page_6_Figure_1.jpeg)

![](_page_6_Picture_2.jpeg)

# <span id="page-7-0"></span>How to Access the MaxLinear Support Center

MYMXL myMxL < Return to MaxLinear (☆ Logout 4  $\overline{8}$ A 叼 က္ကိ ത **Mv Account** PartnerNet **My Documents My Support Center Success Stories**  $\mathbf{e}$ ௹  $\odot$ **Welcome, Debbie Brandenburg! My Documents Need Assistance?** Welcome to the new MaxLinear portal. We've added updates to improve our document Contact us for any questions you have. Visit our library. Visit My Documents  $\rightarrow$ Support Center → **Account Information Support Center** Debbie Brandenburg **MAXLINEAR** Support Portal Home > Support Support 5 Q Open a New Case i My Open Cases -Search **Case Number Issue Summary Case Type Case Contact Product Status Reason** Created On  $\bigstar$ There are no records to display

#### 1. Visit [www.maxlinear.com/mymxl](http://www.maxlinear.com/mymxl)

- 2. Login\*\* or Register for a myMxL Account
- 3. Visit your myMxL page
	- › This is the default page you land on after signing in
- 4. Click **My Support Center** to access the MaxLinear Support Portal where you can view your open and closed cases 4

MaxLinear Support Portal

5. Click **Open a New Case** to create a support ticket 5

\*\*Existing myMxL Users: We upgraded our myMxL system in January 2020. If you haven't logged in this year, you will need to re-register.